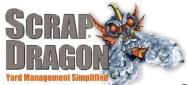

# Scrap Dragon X – Version 3.1.8-3.1.9 Release Notes

\*\*The release notes for 3.1.8-3.1.9 are interactive, so click on the images, where applicable, to get more information on the various new features for this release.

# **New Functionality/ Enhancements**

#### **Freight**

#### >Freight Tickets

- You can now add a freight deduction without having a carrier or freight rate selected.
- > When selecting a carrier for a freight rate, ID validation is no longer required.
- > When creating a freight ticket, the job number, Bill of Lading number, reference number and print prices are included
- > You can now set up the freight ticket while adding freight deductions. You can also select a carrier and a freight rate. This information is saved to the ticket and used later in the payment process if/when applicable.

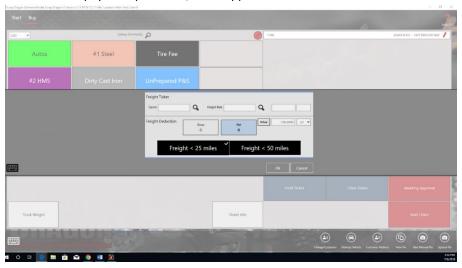

#### **Inventory**

#### **Dispatch**

Move Inventory

> When updating the total cost in Move Inventory the unit cost will update in real time.

#### Trip Tasks

- ➤ On trips with multiple work orders and different customers you can now edit the task's customer location and input each different customer's addresses.
- > When the first task of a trip is completed you can mark the trip as started. When all the tasks are completed the trip is marked as completed.

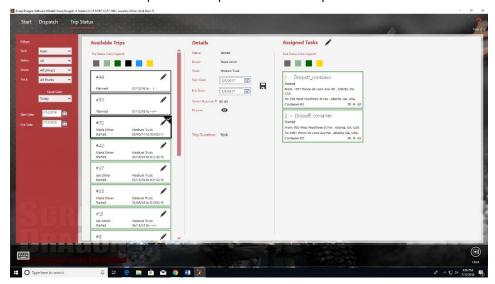

#### **User Menu Items**

### >Pay By Check

You can now print checks and save scans of the check all in one button click. The document camera must be configured to enable this feature. When you click "Print Docs" you will be prompted to save the documents while the checks are sent to the printer.

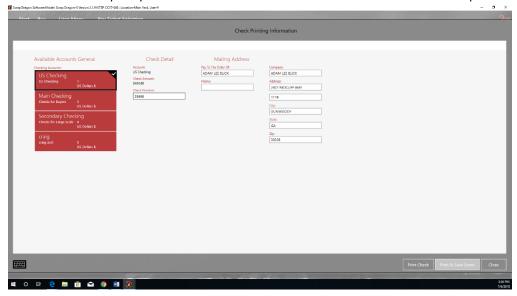

#### ▶Pay Multiple Tickets

➤ When paying a ticket by customer or by number, you now have the option to pay multiple tickets by customer. This will launch the Pay Tickets by Number view. The "Pay Multiple Tickets" button will only appear if there are multiple A/P lines for that customer to be paid.

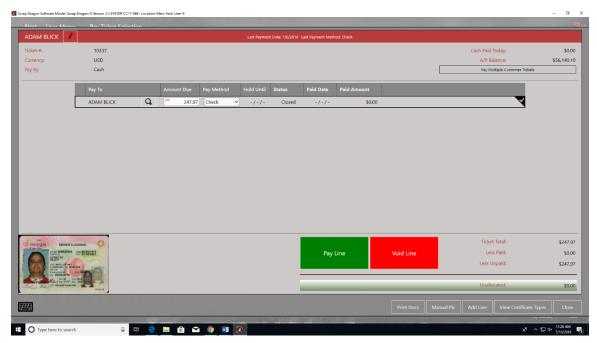

>When you press the Print Docs action button a receipt will be printed without paying the ticket.

### **Buy Screen**

>> View Paid, View Closed, and View Held

>When searching for tickets in the View Paid, View Closed and View Held views from the Buy Screen, you can now split search terms in a single search with commas and spaces. This will return results where all the split terms are matched.

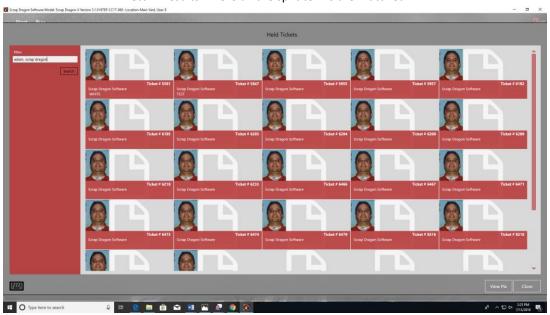

#### ▶ Deductions

>When you re-add a previously removed item any deductions you added will redisplay automatically.

# **New Look**

### **Buy Screen**

### >Ticket Info

> Work order information is now included in the Ticket Info view under the "Other" tab. Work orders can be edited from this view.

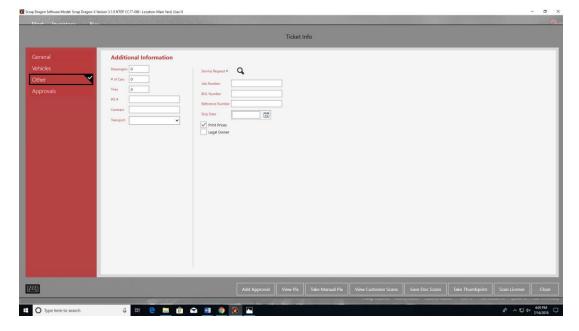

### ▶Lookup Service Request

> When you use the Service Request Search function through the Buy Screen the Lookup Service Request screen displays drivers and trucks on the tile.

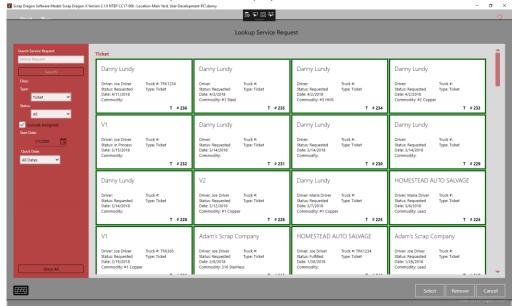

# Manual Sig/Picture

The Manual Signature/Picture screen has a new layout that allows you to get a signature and take a picture in the same screen.

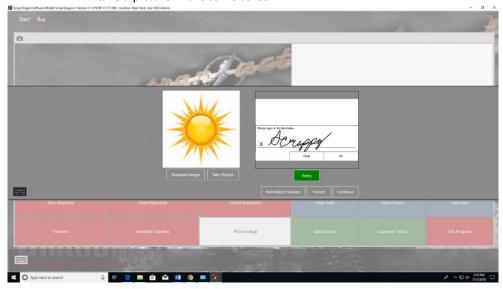

### >Freight Ticket Report

In the group header you can now display the Carrier Order Number or the Job Number.

## ▶Edit Paid Tickets

The Transportation Tab has been renamed "Details".

The "Pay Ticket" Action Item button has been changed to "Edit Payment" Action Item button.

#### **User Menu Items**

The Transport Dropdown menu has been moved to the Delivery tab.

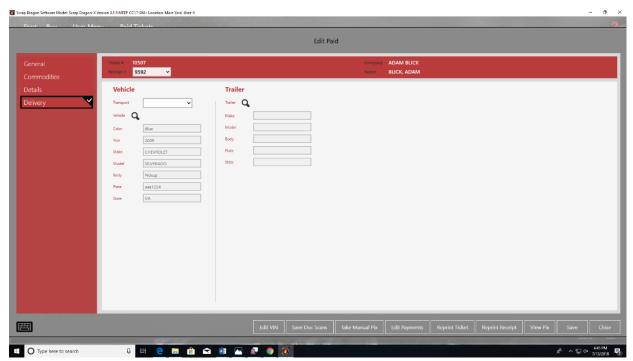

### >> Pay Ticket View

- The last payment date and payment method for the customer now appear at the top of the screen.
- > Pay Line and Void Line buttons are now colorized and enlarged.
- ▶ The current drawer balance is now displayed in the top right corner, replacing the Date display from previous versions.

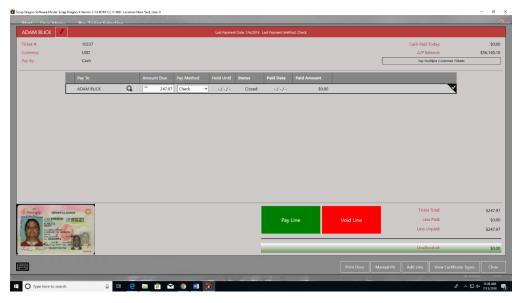

#### >> Clear Checks

At the top of the screen you can now view a running total of all the checks that you've selected in the menu. This will allow you to print a report for the selected checks.

### >> Payment Options

The Sales Tax field has been enlarged to support the display of four decimal spaces for tax rates

### **Yard Options**

- >> Program Options
  - ➤ All company logos for receipts as well as other images associated with you yard will now be added, edited and managed from the Images Submenu.
- Dispatch
- ▶ Trip Planning
  ▶ New legend colors have been added to the Trip Planning Menu.
  - You can now edit a trip from the trip tile, as well as edit tasks from this view.
  - The Task Tile now displays "to", "from", and container numbers.

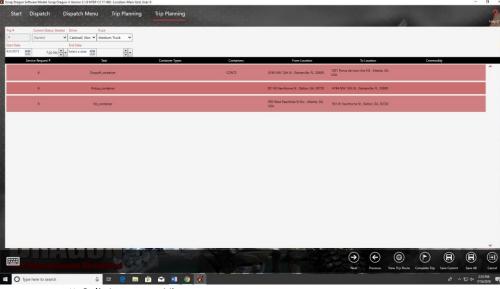

#### Inventory

- >> Split Inventory View
  - > Split Inventory view matches more consistently with the Move Inventory View.
  - > "New" and "Close" actions have been removed and a "Cancel" action button has been added to replace the "Close" action button. Pressing the Cancel button will ask you to confirm that you would like to exit the Split Inventory View.

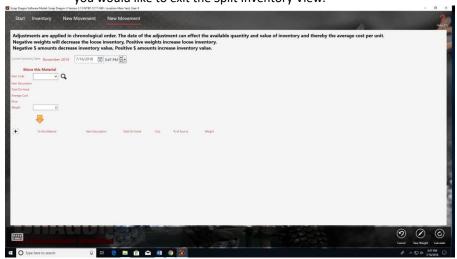

- > Adjust Inventory View
  - > Added a Cancel action button so you can exit Adjust Inventory View without entering an adjustment.

- Move Inventory View
  - ▶ The "Date Selected" Dropdown menu has been removed. The new layout for the Move Inventory View will provided you with on hand inventory for an item or commodity selected instead of by the date selected.

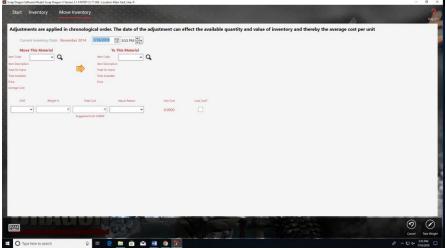

### **Back Office**

- >> Contract Finder
  - Now you can choose to include inactive customers in your searches or search only active customers. By default you will be searching for active customer contracts